# **OrthoBanc**

Integration Instructions for ViewPoint

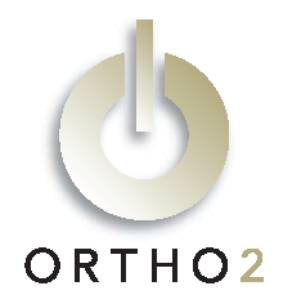

With this integration, you access OrthoBanc's state-of-the-art system which provides patient credit risk assessment in just seconds. After you create payment plans, they are submitted from ViewPoint to OrthoBanc. OrthoBanc collects payments, managing credit card expiration dates and NSF/failed payment follow-up, and deposits are downloaded from OrthoBanc and posted directly in patient ledgers. No additional ViewPoint module is required.

# Setup

Before you begin, contact OrthoBanc and get the following information:

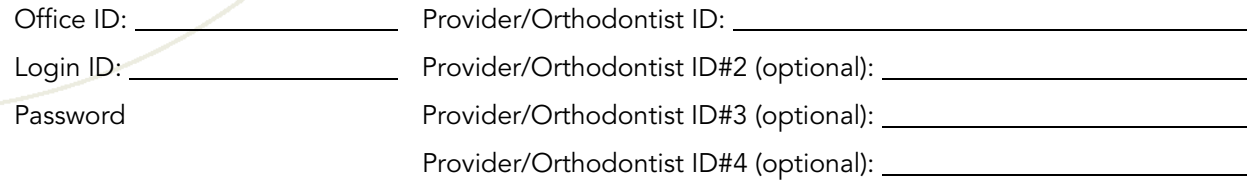

The OrthoBanc integration with ViewPoint 6.0, ViewPoint 7, or greater requires only the setup steps below. (If you wish to use the integration with ViewPoint 5.0, first install ViewPoint version 5.0.3180 or greater from CD. This installs several necessary files which are not available on the 5.0 AutoUpdate. Then run AutoUpdate to update to version 5.0.3186 or greater.)

- 1 From the ViewPoint Main Menu, click [Tools & Utilities] and then [Electronic Payment Integrations]. Select OrthoBanc, and click [OK]. (After selecting the OrthoBanc option the first time, please exit ViewPoint and re-enter.)
- 2 From the ViewPoint Main Menu, click [System Tables] and then [System]. Double-click Office. Complete the EP Login ID, EP Password, and EP Office ID fields with the information provided by OrthoBanc.

Optionally, you may select Get recommendations from EP provider? If you are set up with OrthoBanc for this service, OrthoBanc can provide financial recommendations for a specific patient. OrthoBanc charges a fee for this option. Contact OrthoBanc if you have questions regarding this service.

If you have multiple locations, be sure to complete these fields for each office.

- 3 From the ViewPoint Main Menu, click [System Tables] and then [System]. Double-click Orthodontist. Complete each EP Orthodontist ID field with the information provided by OrthoBanc. An orthodontist may have up to four provider IDs. If you have multiple doctors, be sure to complete these fields for each orthodontist.
- 4 Optional, but recommended. So that you can create subgroups for OrthoBanc patients we recommend you create one or more "OrthoBanc" contract classes. From the ViewPoint Main Menu, click [System Tables] and then [Financial]. Double-click Contract Class. Create your desired class(es) and click [Close].

Note: Although the "Submit to OrthoBanc" process (described below) is how new patient contracts will get linked from ViewPoint to OrthoBanc, it should not be performed for patients already setup with OrthoBanc. When their deposits are downloaded for the first time (described below), a Verify Patient screen will appear and allow you to find that patient's record in ViewPoint.

To be able to successfully use the OrthoBanc integration, verify that the following fields are filled in for all patients with whom you will be using OrthoBanc:

- Patient first and last name and birth date
- Responsible party first and last name
- Responsible party address, city, state, and zip code
- Responsible party phone number and social security number.

## Using the Integration

Once the OrthoBanc integrations has been set up, open a patient's record to the Contract tab. An additional button labeled "Submit to OrthoBanc" will appear as shown:

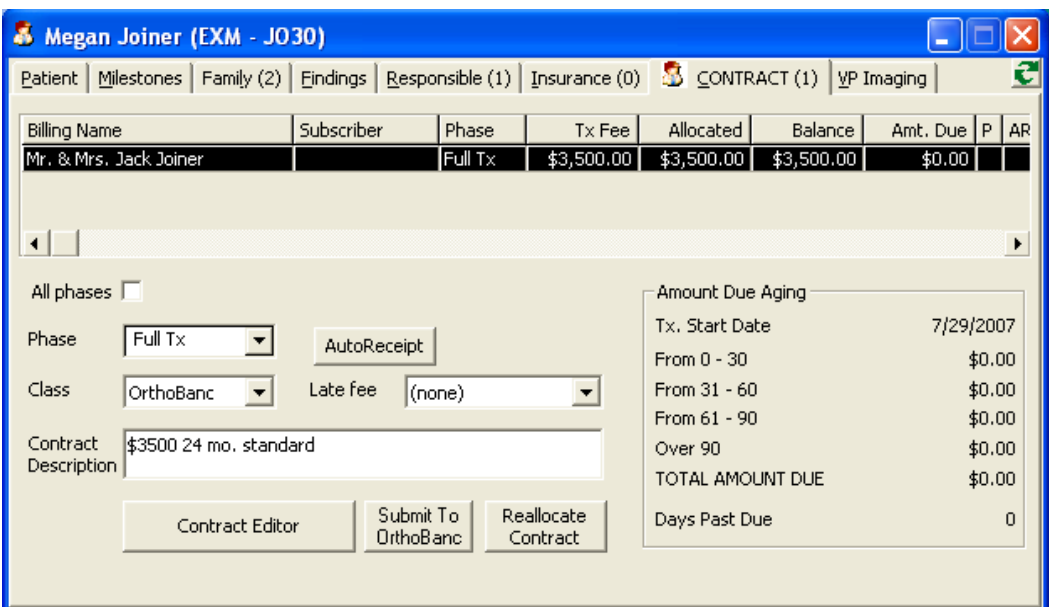

Note: If you are using OrthoBanc's optional Get Recommendation service, the button will read "OrthoBanc Options" instead of "Submit to OrthoBanc." Click [OrthoBanc Options] to access the following choices: Get Recommendation, Submit to OrthoBanc, and Cancel. Read the "Get Recommendations" section of this document for more details.

## Submit Payment Plans

Create the patient's contract (payment plan) on the Contract tab of the Patient Folder.

#### Click [Submit to OrthoBanc] OR click [OrthoBanc Options] and then click [Submit to OrthoBanc].

In the Finalize data to send to OrthoBanc screen, select the appropriate Provider ID and complete the remaining fields. Then click [Submit].

Once the Submit button has been clicked, the following events will occur behind the scenes:

- ViewPoint will contact OrthoBanc and add the patient to the OrthoBanc database.
- Then the responsible party for the contract will be added to the OrthoBanc database.
- Finally, the Recurring Progress Payment Plan will be retrieved and displayed on the screen. This document is also saved to the patient's correspondence history.

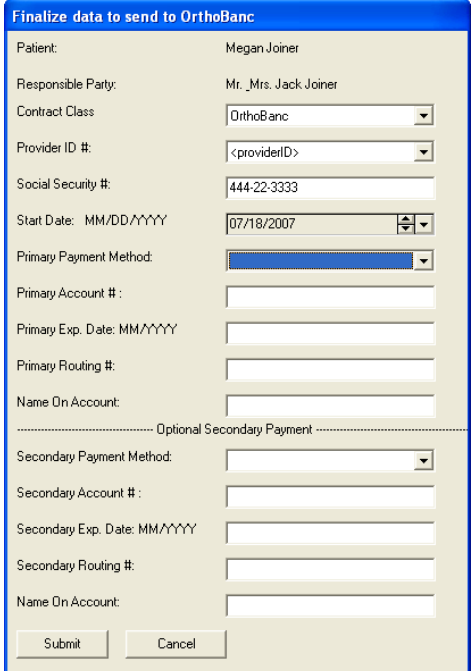

The Payment Plan can be printed out, signed, and faxed back to OrthoBanc to finalize the contract. The patient is not considered "active" at OrthoBanc until this plan is received.

If you notice an error in the plan before it is signed and returned, correct the contract in ViewPoint, but do not resubmit. Log into the OrthoBanc website, make the corrections there, and print the corrected Recurring Progress Payment Plan from there. You will need to manually add the corrected plan to the patient's correspondence history.

If you notice an error in the plan after it is signed and returned, log into the OrthoBanc website, and fill out a request for a change.

## Get Deposits

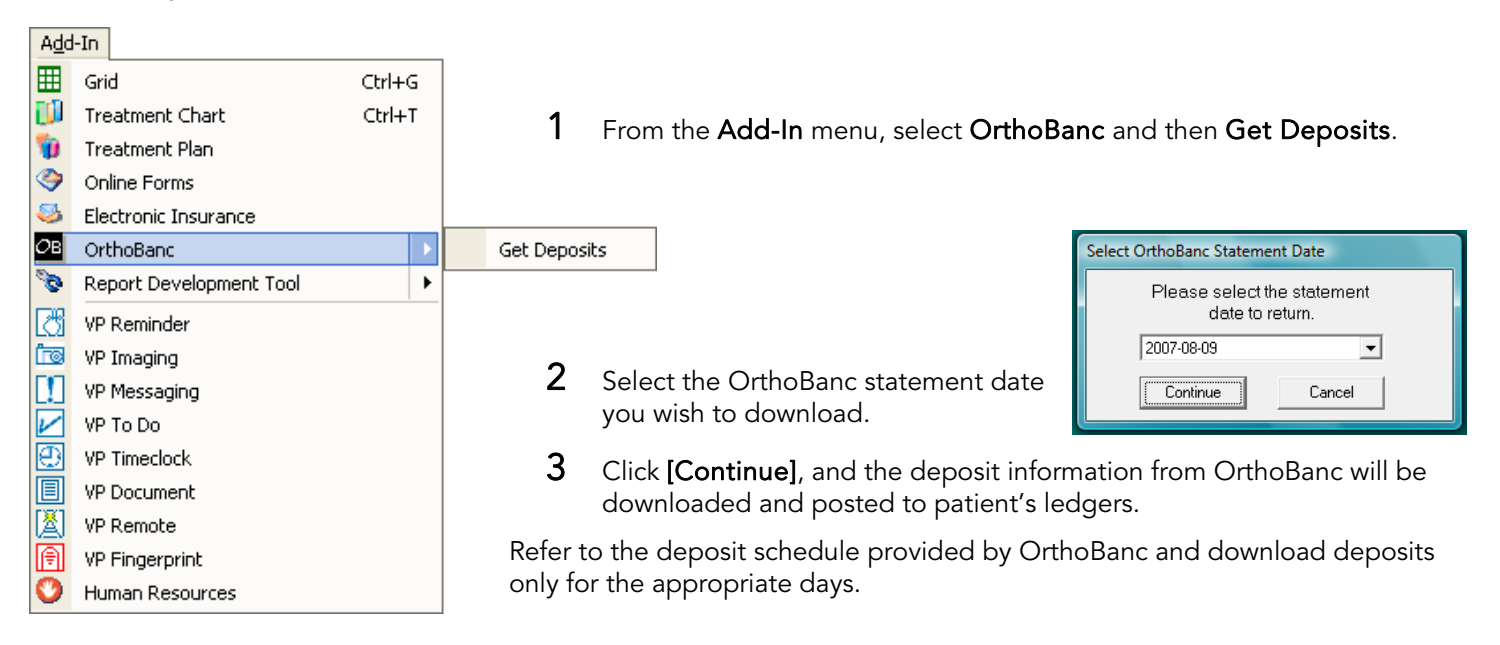

#### **Verify Patient**

The following patient does not have an OrthoBancID correctly associated within ViewPoint. Please edit the following name so it's correct (if necessary) and then click 'Find'. After the Thease ealt the following name so it's correct (if necessary) and then click Trifd. After the<br>correct patient appears in the grid, simply click the "Yes" button under Add Patient. You<br>may also elect to "Skip" thi<sub>k p</sub>atie

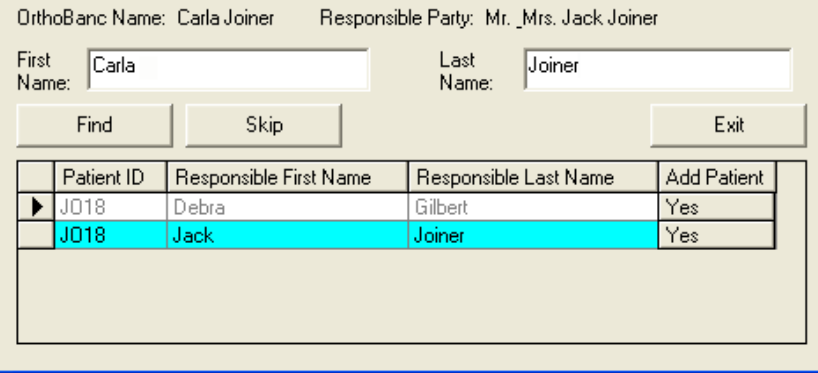

If there is a payment from a patient who has not yet been linked between ViewPoint and OrthoBanc, the Verify Patient screen will allow you to locate the patient's record in ViewPoint.

Determine the appropriate patient ID and responsible party name combination and click [Yes] on that line.

## Get Recommendations

If you are using OrthoBanc's optional Get Recommendation service, the additional button on the patient's Contract tab will read "OrthoBanc Options" instead of "Submit to OrthoBanc."

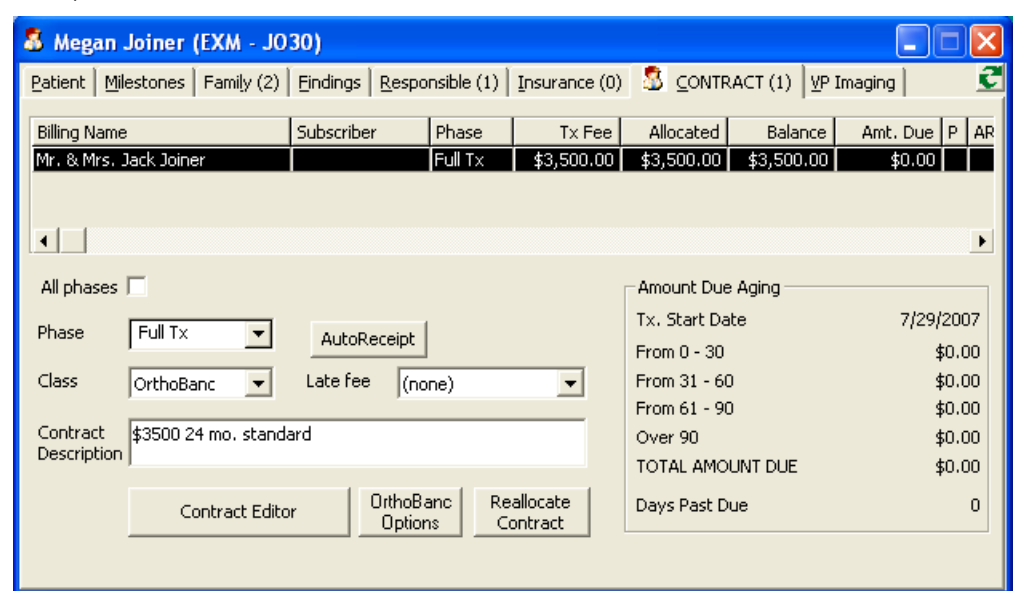

Click [OrthoBanc Options] to access the following choices shown at right.

Click [Get Recommendation] and select the appropriate Provider ID. ViewPoint will contact OrthoBanc. A recommendation will be sent back and displayed on the screen. It will also be stored in the patient's correspondence history.

The [Submit to OrthoBanc] button is described under "Submit Payment Plans" earlier in this document.

![](_page_3_Picture_142.jpeg)

### Reports

#### OrthoBanc Transactions

This report lists all OrthoBanc transactions for a given date range. From the ViewPoint Main Menu, click [Practice Reports] and then [Financial]. Double-click OrthoBanc Transactions. Enter the appropriate date range or transaction report range.

### OrthoBanc Patient List

This report lists all patients who have been linked to OrthoBanc. From the ViewPoint Main Menu, click [Practice Reports] and then [Patient]. Double-click OrthoBanc Patient List.

## Contact

#### OrthoBanc ViewPoint

2146 Chapman Rd. Ortho2 Chattanooga, TN 37421 1107 Buckeye Avenue marketing@orthobanc.com and the state of the Ames, IA 50010 www.orthobanc.com www.ortho2.com

(888) 758-0585 (800) 346-4504 or (515) 233-1026